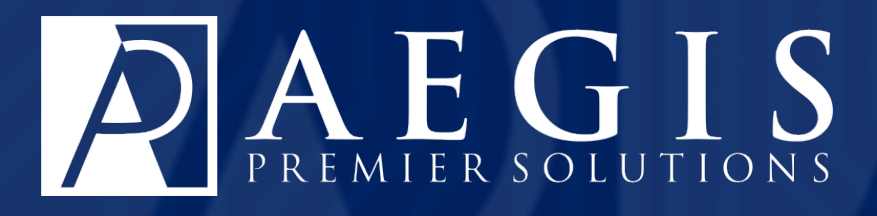

# *Work with Major Donors in Aegis CRM*

*©2017 Aegis Premier Solutions*

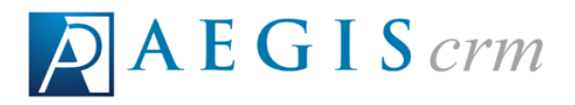

*Aegis Premier Solutions is committed to maintaining thehighest standards and providing exceptional service to our nonprofit clients.We are a leading provider of nonprofit services such as caging,donor management,merchant services,and acquisition funding.*

*Our suite of products offers an end-to-end solution from acquisition funding to donation processing and the management of donor and campaign data. We help you work smarter and make it simple. Let Aegis Premier Solutions help you focus your time on fulfilling your non-profit's mission!*

*The Aegis brand includes three unique companies – Aegis Premier Solutions, Aegis Processing Solutions and Aegis Premier Technologies – that have joined forces to provide our clients with an A to Z suite of services to help navigate through the various aspects of fundraising.*

*Security is at the forefront of our business mission. Your organization and your donors can rest easily knowing information is secure in state-of-the art data centers, monitored 24/7/365. Our experts ensure your system is always up-to-date, correctly configured, and is PCI DSS compliant.*

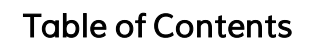

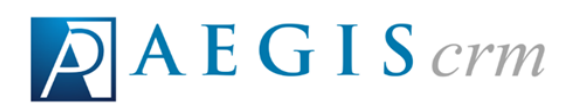

# *Table of Contents*

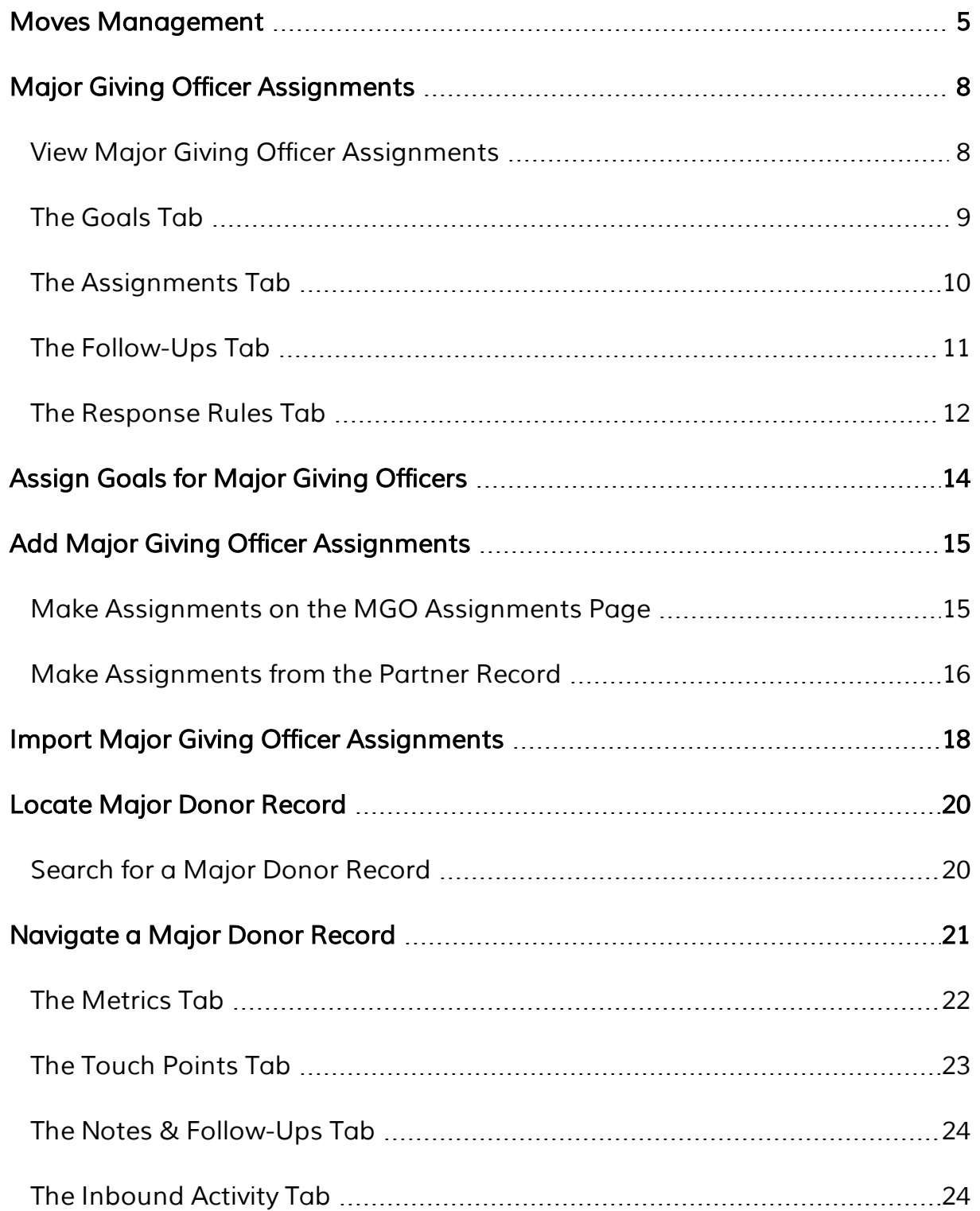

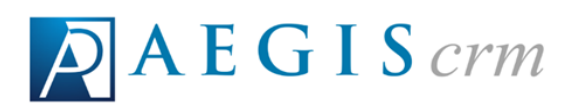

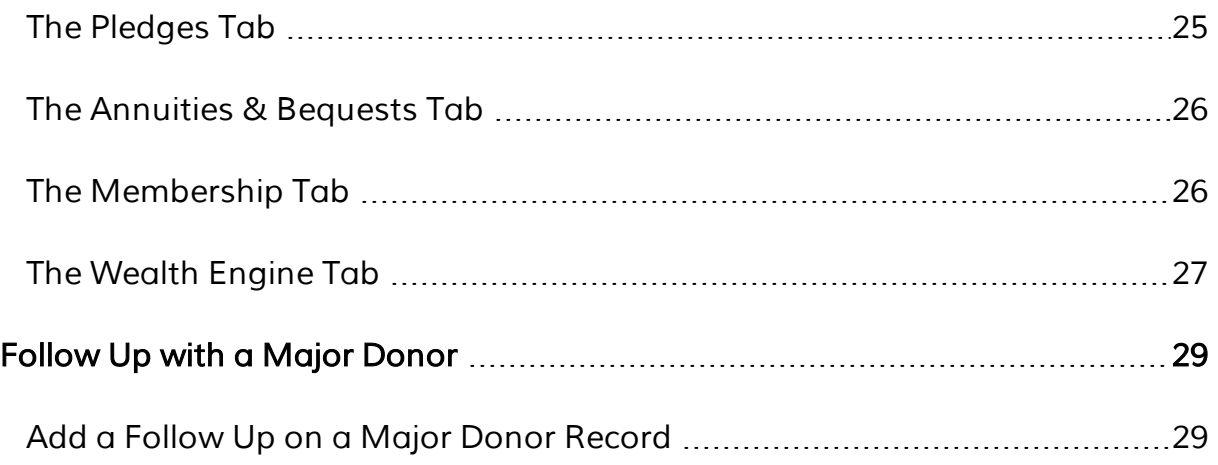

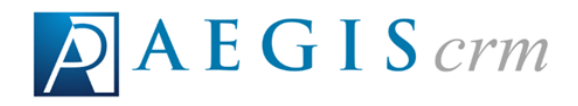

# <span id="page-4-0"></span>*Moves Management*

*Moves management identifies the policies and procedures used to build relationships with major giving or planned giving donors to secure a major gift from these donors.*

*The following graphic shows the stages of moves management:*

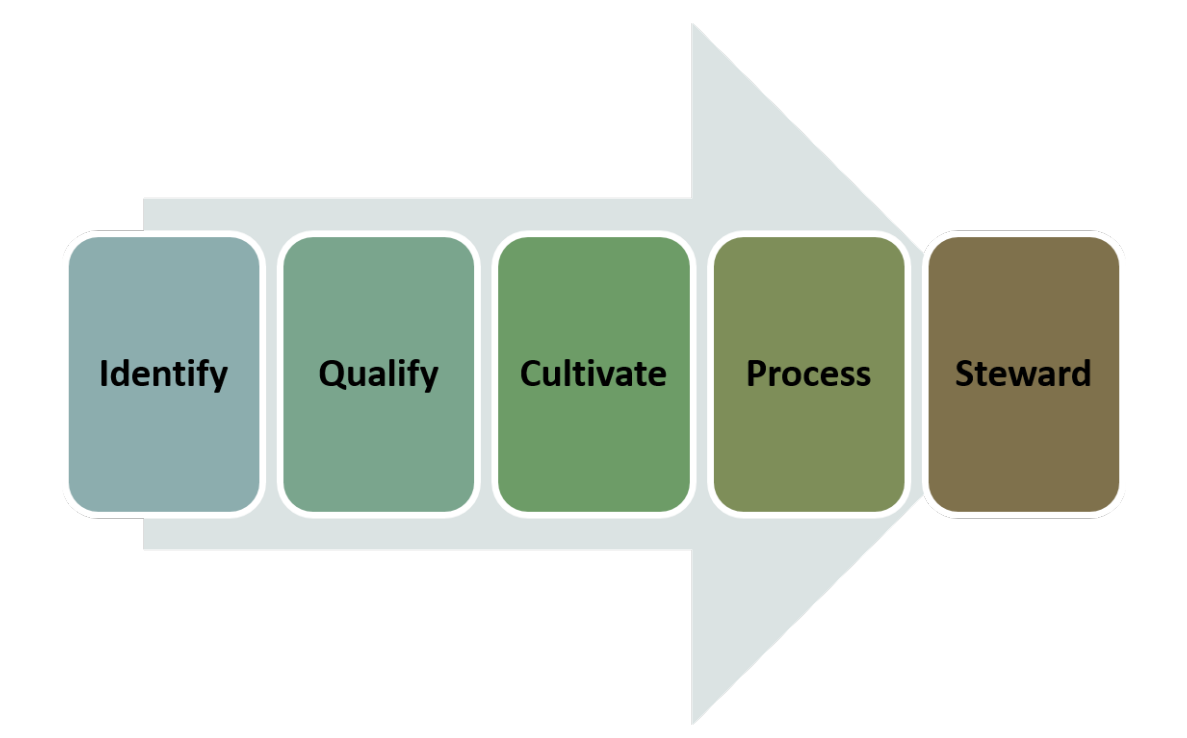

*The following table identifies the moves management stages and includes a description of each stage.*

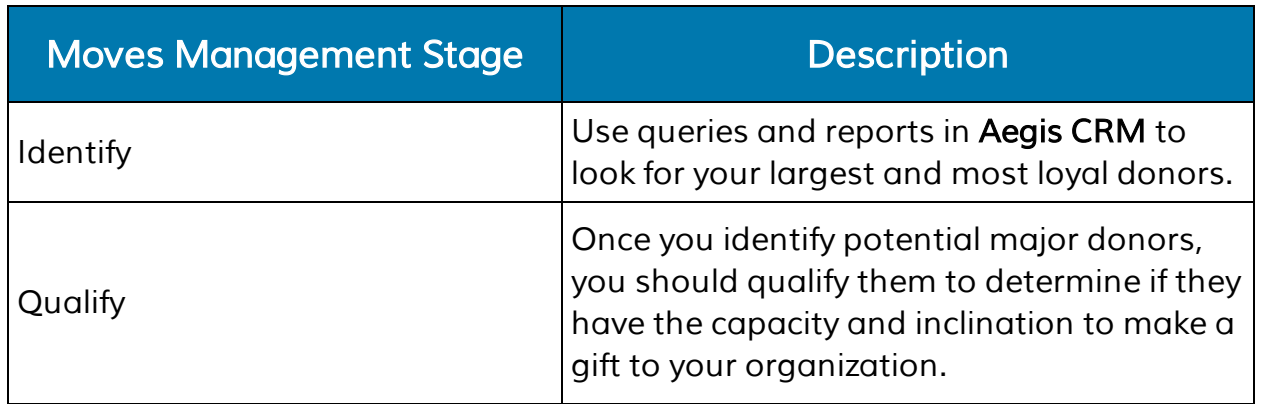

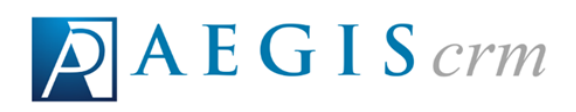

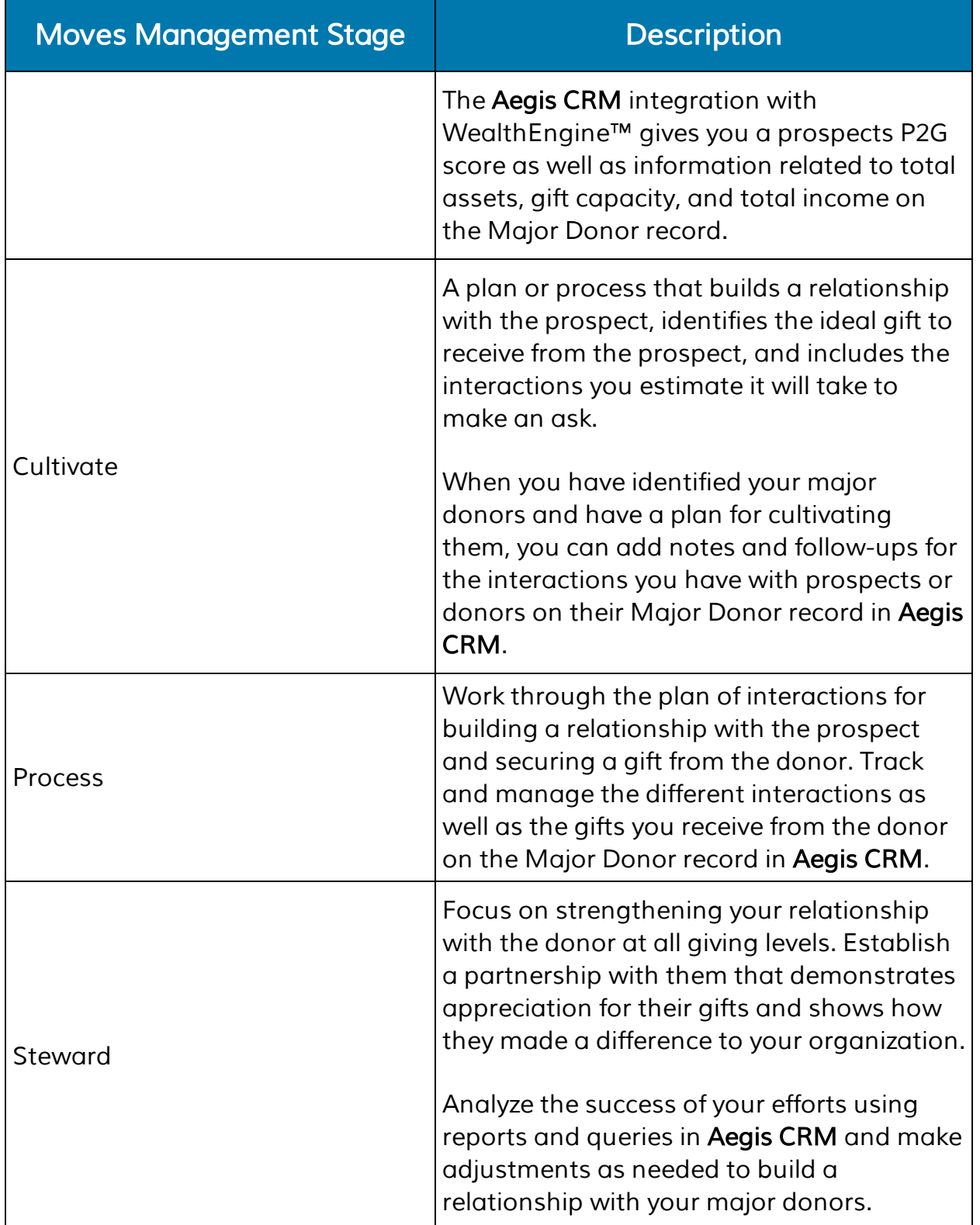

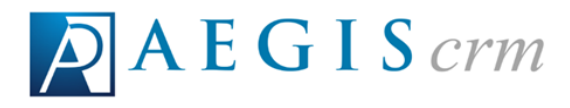

*A successful Moves Management program requires analysis, planning, and efficient execution to be successful.*

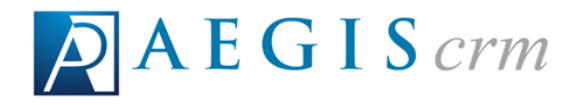

# <span id="page-7-0"></span>*Major Giving Officer Assignments*

*Major Giving Officers, also known as Regional Development Directors, are the individuals responsible for communicating and working closely with some partners or prospects. Their focus is to build a close relationship with these donors to determine what type of moves management program can generate a major gift to your organization.*

## <span id="page-7-1"></span>*View Major Giving Officer Assignments*

*To view Major Giving Officer assignments click Major Donors on the Navigation menu and then select MGO Assignments.*

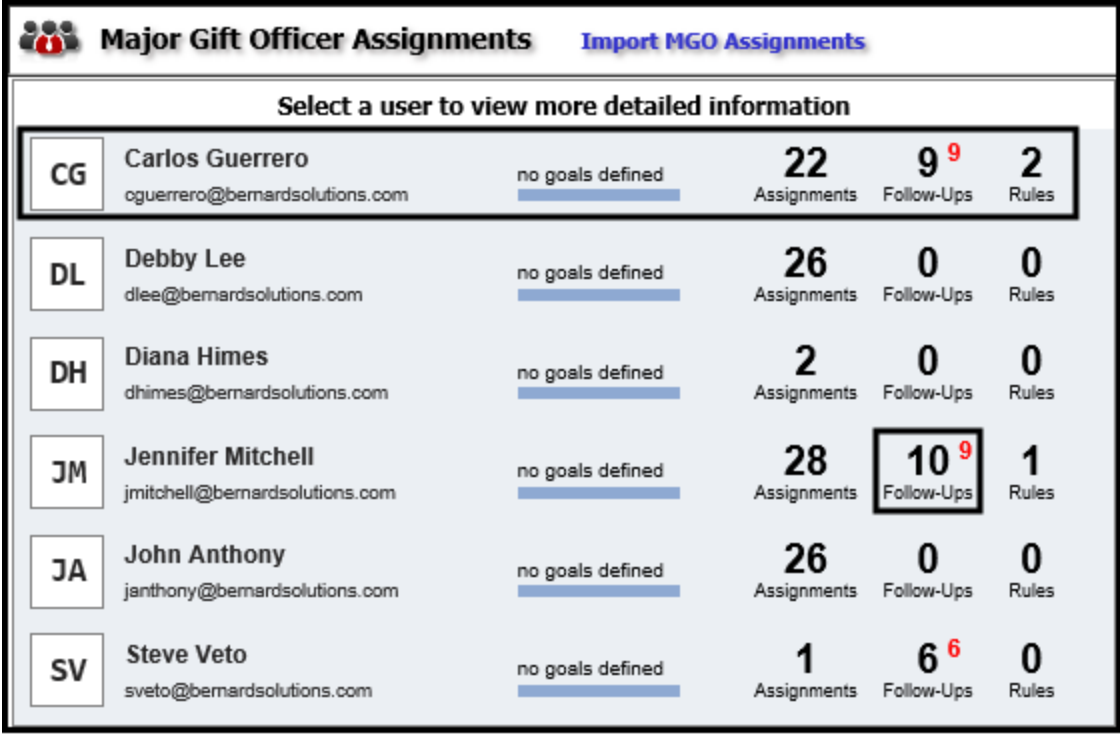

*You can quickly view the Major Giving Officer's names and email addresses and any defined goals assigned to them. You can also see the number of assignments, follow-ups and rules associated with the officer. The red number to the right of the number of follow-ups indicates how many follow-ups are past due.*

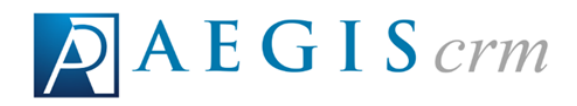

<span id="page-8-0"></span>*To view specific information for a Major Giving Officer, click the officer's name.*

# *The Goals Tab*

*On the Goals tab, you can view and edit goals established for the officer and view the progress made toward those goals.*

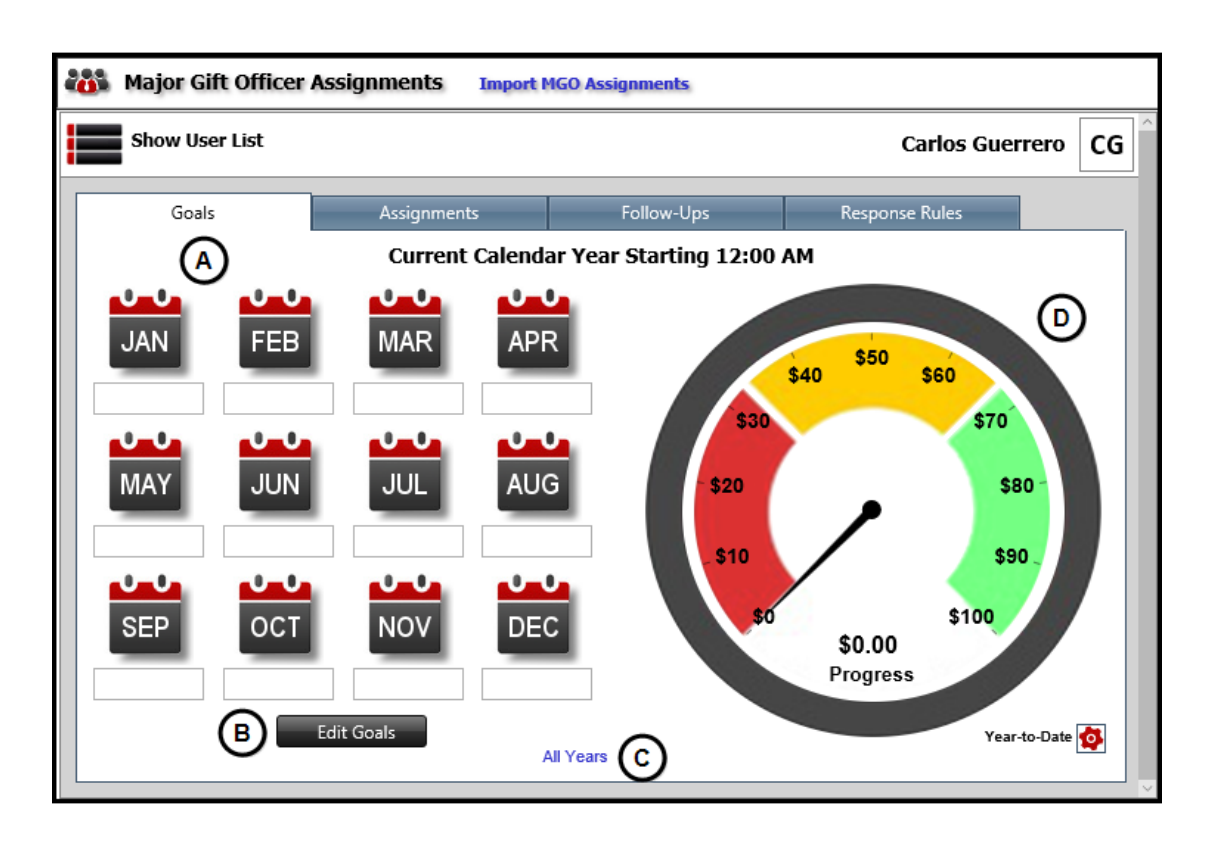

- *A. The goals that have been established for the current calendar year display below the calendar icons for each month.*
- *B. Click Edit Goals to add or modify goals for each month of the calendar year.*
	- *1. Enter or edit goal amounts in the field for each month.*
	- *2. Click Save when you are done making changes to the goals.*
- *C. Click All Years to display the goals for previous years.*
- *D. This graphic shows the progress made toward the established goals.*

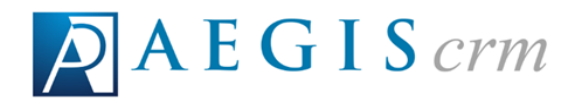

## <span id="page-9-0"></span>*The Assignments Tab*

*On the Assignments tab, you can search for and locate major donors assigned to the Major Giving Officer.*

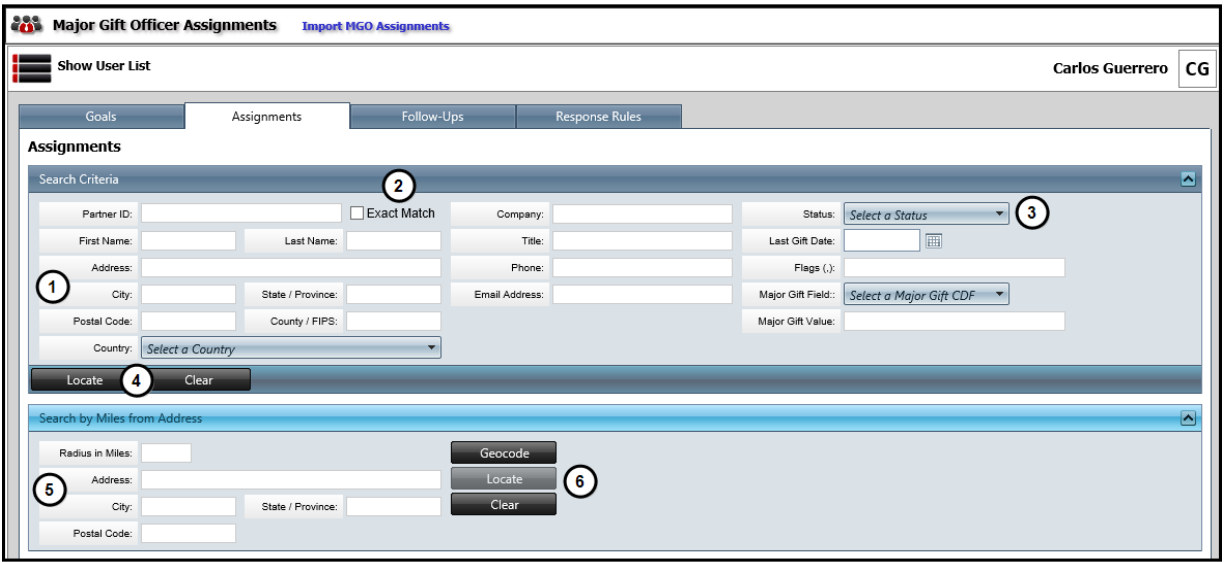

- *1. Enter as much information about the major donors to locate in Aegis CRM.*
- *2. Mark the Exact Match checkbox to locate a specific donor based on the criteria .*
- *3. Select the Status for the major donors assigned to the Major Giving Officer.*

*a. The options available depend on the settings in your database.*

- *4. Click Locate.*
- *5. Enter specific address information if you want to search for assigned donors located in a certain area.*
	- *a. Example: assigned donors in a 25 mile radius from Denver Colorado.*
- *6. Click Geocode to get the latitude and longitude for the location and then click Locate.*

*All major giving donors assigned to the officer display in the results of your search.*

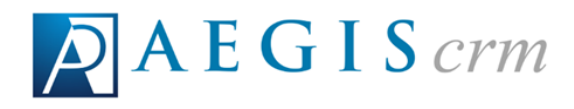

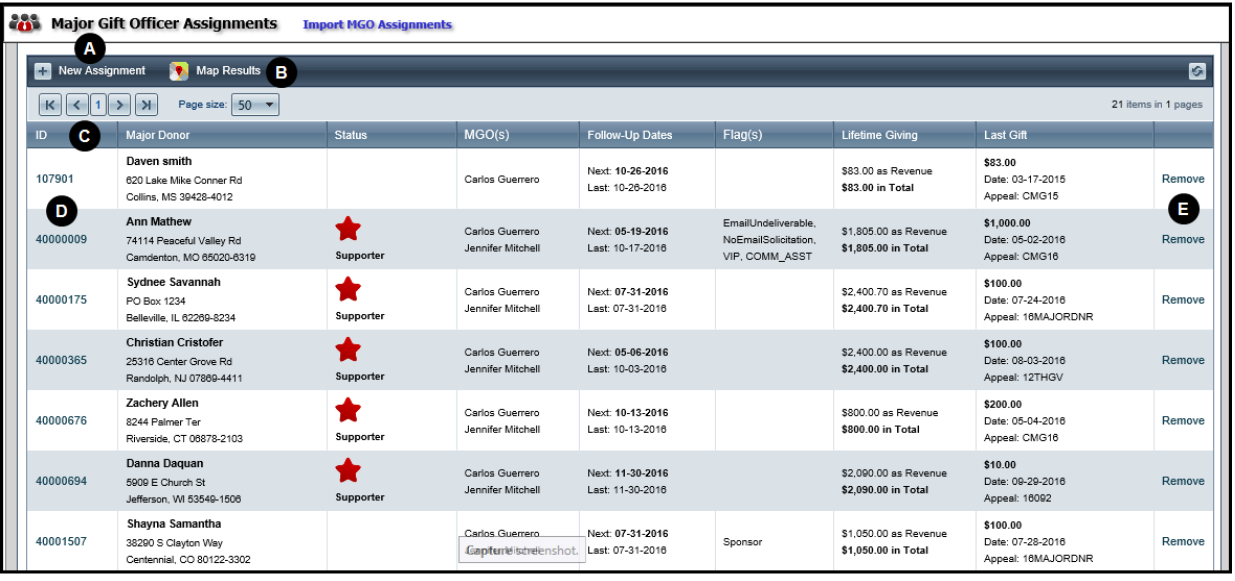

- *A. Click New Assignment to assign a major donor to a Major Giving Officer.*
- *B. Click Map Results to view the major donors on a map based on the address information for the donor.*
- *C. Information in the results include the name, status, assigned major giving officers, follow-up dates, flags, lifetime giving amount, and last gift amount for the donor display in the columns.*
- *D. Click the link in the ID column to open the Major Donor record.*
- *E. Click Remove for the major donor to remove the Major Giving Officer assignment.*

#### <span id="page-10-0"></span>*The Follow-Ups Tab*

*On the Follow-Ups tab, you can view information about the tasks the Major Giving Officer has or needs to complete for their assigned donors.*

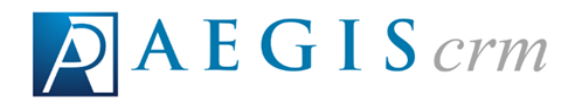

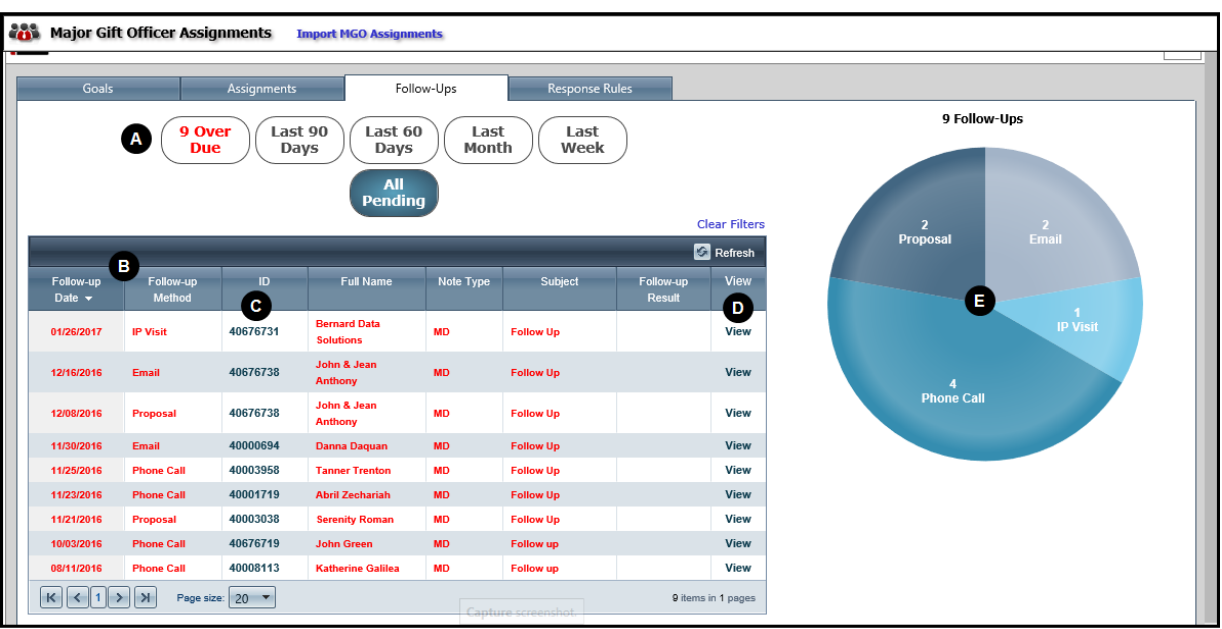

- *A. Click any of these options to filter the follow-up results by the criteria you select.*
- *B. Information including follow-up date and method, major donor ID and full name, as well as note type, subject, and follow-up result display in the columns.*
	- *1. The items displayed in red are follow-up tasks that are past their due date.*
- *C. Click the link in the ID column to open the Major Donor record.*
- *D. Click View to open more details about the follow-up.*
- *E. View a graphical breakdown of the number of follow-up tasks by method. You can click any part of the graph to filter the results by a specific follow-up method.*

## <span id="page-11-0"></span>*The Response Rules Tab*

*On the Response Rules tab, you can view the acknowledgement rules for gifts received from assigned major giving donors.*

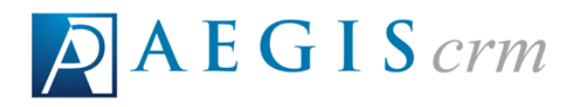

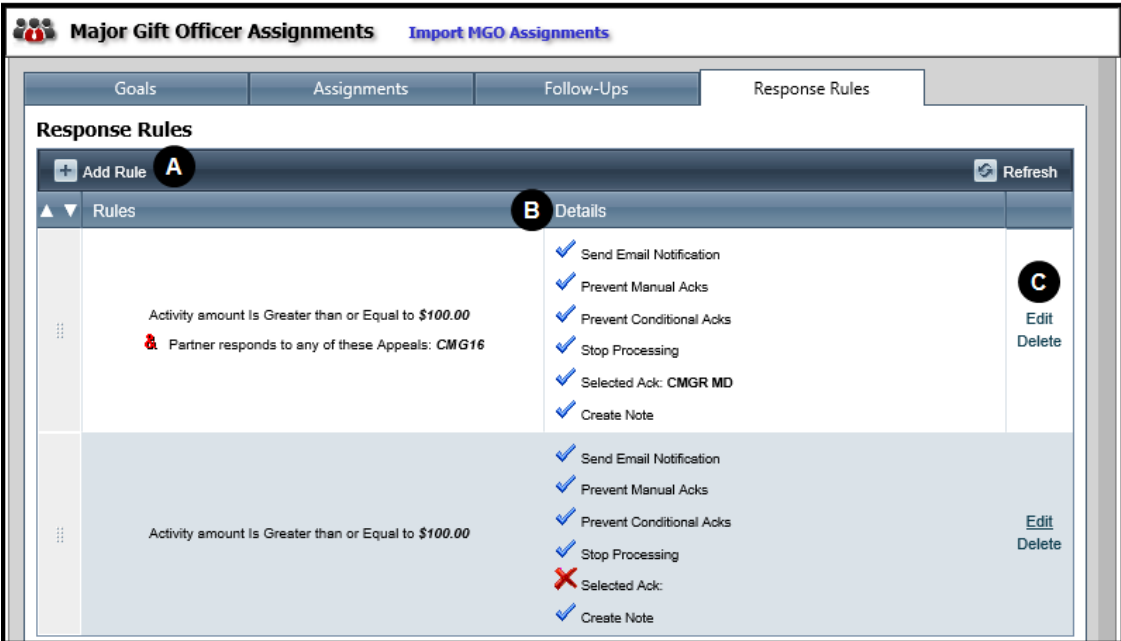

- *A. Click Add Rule to create new response rules.*
- *B. View the criteria selected options for each rule.*
- *C. Click Edit to make changes to the rule or click Delete to remove the rule.*

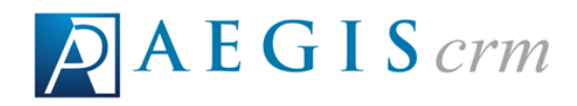

# <span id="page-13-0"></span>*Assign Goals for Major Giving Officers*

*To assign a monthly goal to a Major Giving Officer, click MGO Assignments on the Navigation menu and then follow these steps:*

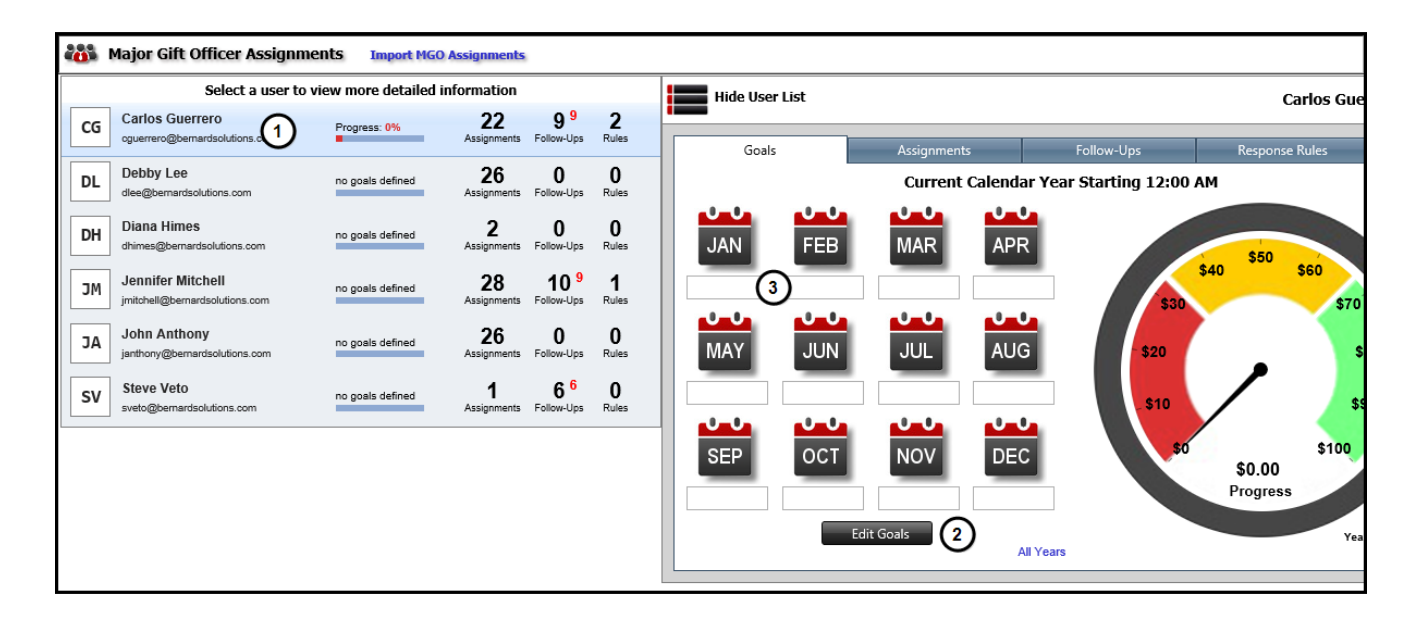

- *1. Select a major giving officer.*
- *2. Click Edit Goals.*
	- *a. The Edit Goals button changes to Save while you are making changes to the goal amounts.*
- *3. Enter the goal amount under the calendar icon for that month.*
	- *a. When you are finished enter the goal amounts, click Save.*

*You can use these same steps to make changes to goals that have been created for Major Giving Officers.*

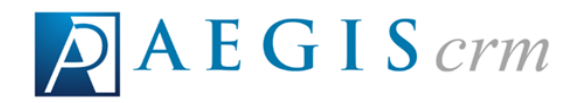

# <span id="page-14-0"></span>*Add Major Giving Officer Assignments*

*You can add Major Giving Officer assignments one at a time from the MGO Assignments page or partner record.*

*Note: You must have the rights and permissions for making Major Gift Officer assignments to add new assignments.*

## <span id="page-14-1"></span>*Make Assignments on the MGO Assignments Page*

*To assign a Major Giving Officer to a major giving donor, click MGO Assignments on the Navigation menu and then follow these steps:*

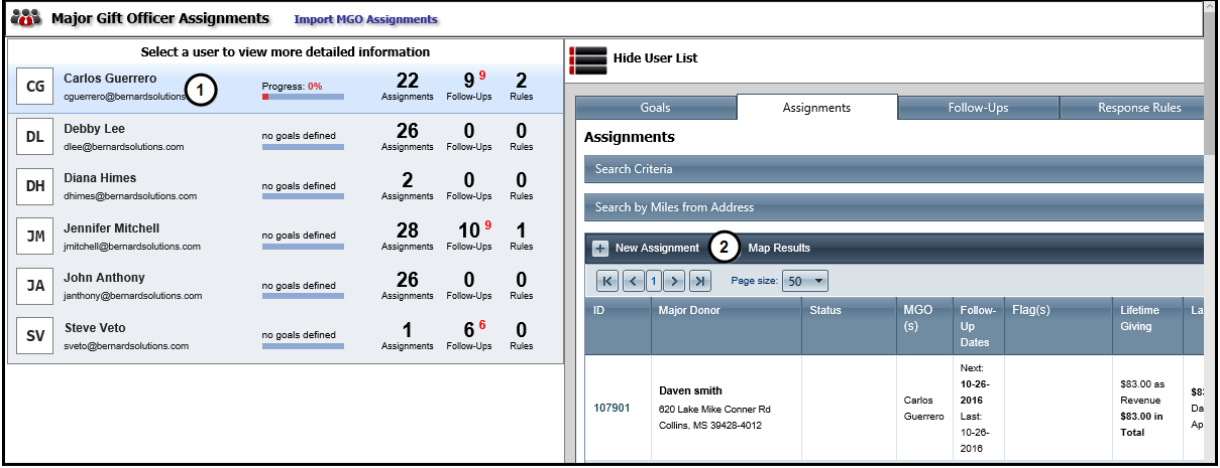

- *1. Select the Major Giving Officer who is receiving the new major donor assignment.*
- *2. Click New Assignment.*

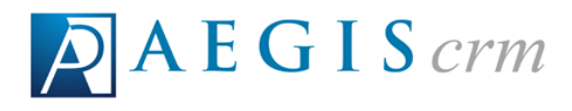

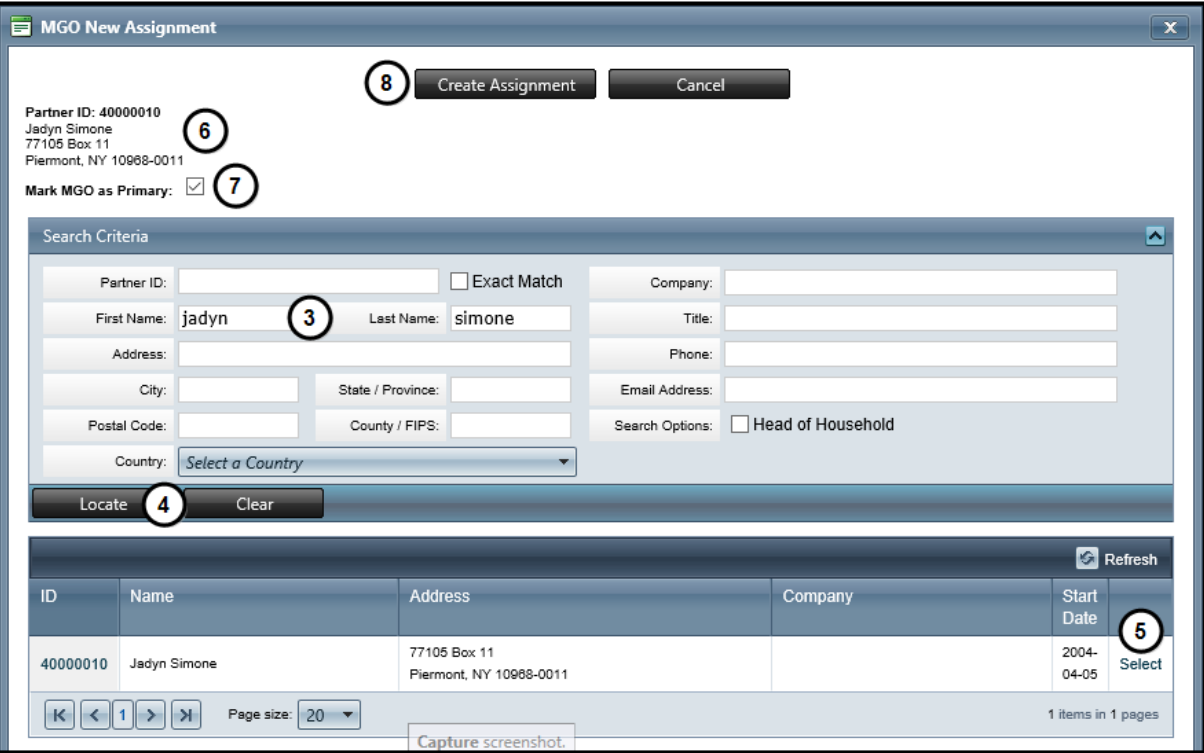

- *3. Enter as much information about the major donor in the search criteria fields.*
- *4. Click Locate.*
- *5. Click Select for the major donor you are assigning to the Major Giving Officer.*
- *6. View the information for the major donor to ensure they are the correct donor.*
- *7. Mark the Mark the MGO as Primary checkbox to establish the Major Giving Officer as the primary officer.*
- <span id="page-15-0"></span>*8. Click Create Assignment.*

#### *Make Assignments from the Partner Record*

*To assign a Major Giving Officer from the partner record, locate and open the partner record.*

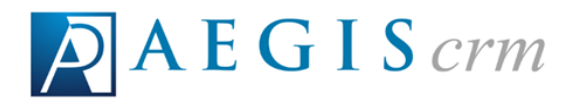

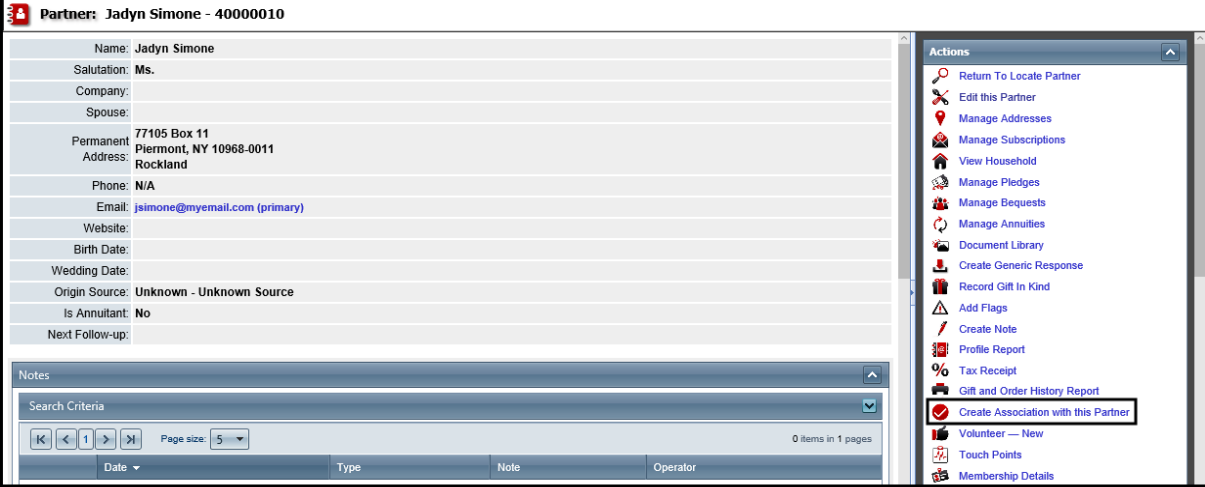

*In the Actions pane, click Create Association with the Partner and then click Save when prompted to assign yourself as the Major Giving Officer.*

*Note: You must have the correct rights and permissions to assign yourself as a Major Giving Officer on a Partner record.*

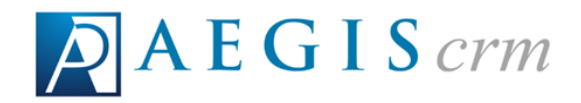

# <span id="page-17-0"></span>*Import Major Giving Officer Assignments*

*In Aegis CRM you can import Major Giving Officer assignments using a .csv or .txt file that includes the partner ID and officer's user name.*

*To import Major Giving Officer assignments, click Major Donors on the Navigation menu, select MGO Assignments, and then follow these steps:*

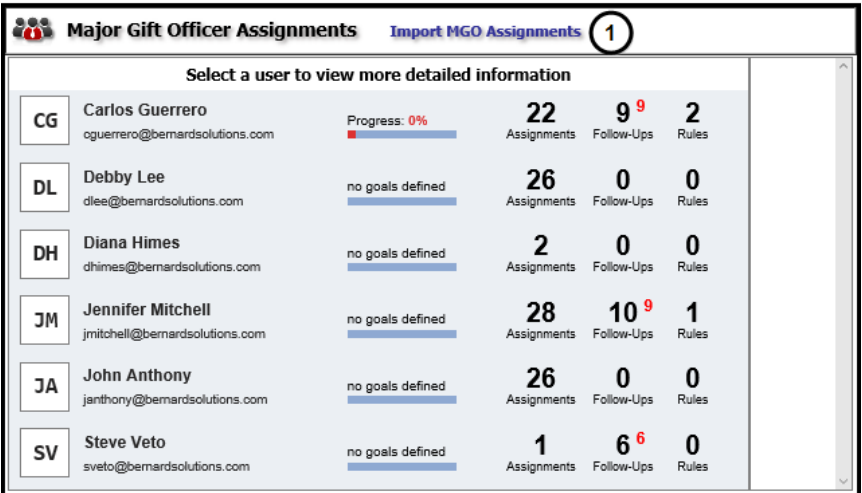

#### *1. Click Import MGO Assignments.*

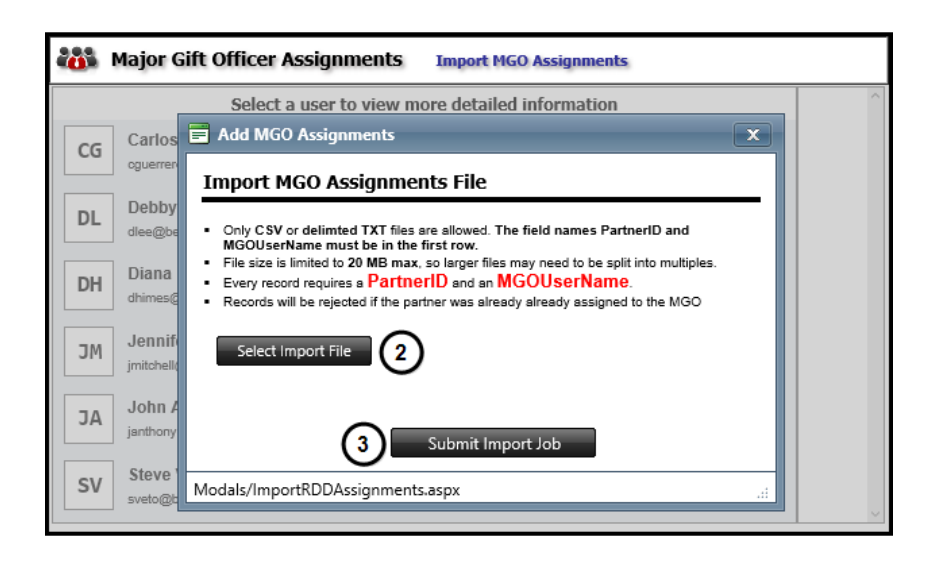

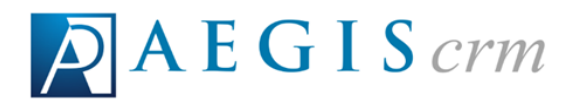

- *2. Click Select Import File, navigate to the file you are importing, and then click Open.*
	- *a. The first row of your file must have the Partner ID and MGOUserName fields as column headings in your file.*
	- *b. Make sure your import file includues the Partner ID for each major donor and a MGOUserName for each Major Giving Officer.*
- *3. Click Submit Import Job.*
	- *a. Click OK when prompted that you will receive an email when the job is complete.*

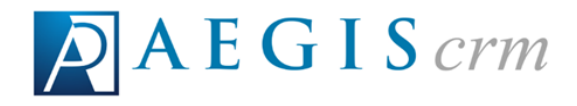

# <span id="page-19-0"></span>*Locate Major Donor Record*

*The major donor record contains information you can use to build relationships as you work to achieve your organization's planned giving goals. To view these records, you can locate and open a major giving record in Aegis CRM.*

## <span id="page-19-1"></span>*Search for a Major Donor Record*

*Click Major Donors on the Navigation menu and then select Manage Major Donors. On the Manage Major Donors page, follow these steps:*

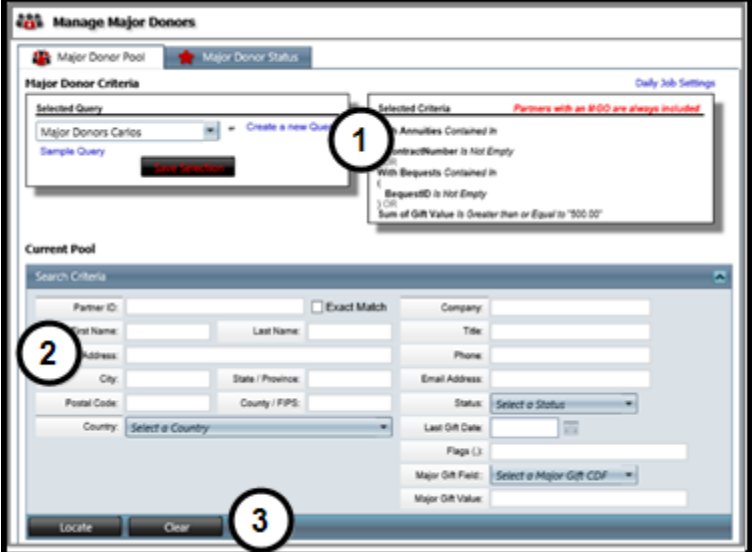

- *1. Select the query to use as the criteria for your search in the left pane. The criteria of the query selected displays in the right pane.*
- *2. Enter as much information about the major donor in these fields as you can to ensure accurate results.*
- *3. Click Locate. To search for other major donor records, click Clear and repeat these steps.*

*To search for major donors included in the query who are located within a certain mile radius from a specific address, follow these steps:*

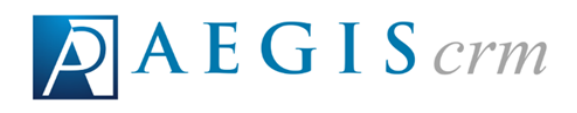

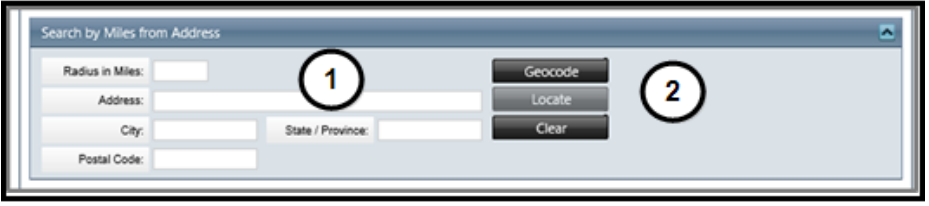

- *1. Enter the radius and address information.*
- *2. Click Locate.*

*When multiple records are found, you can sort the results by clicking on the column headings or click the link in the ID column to open the event record.*

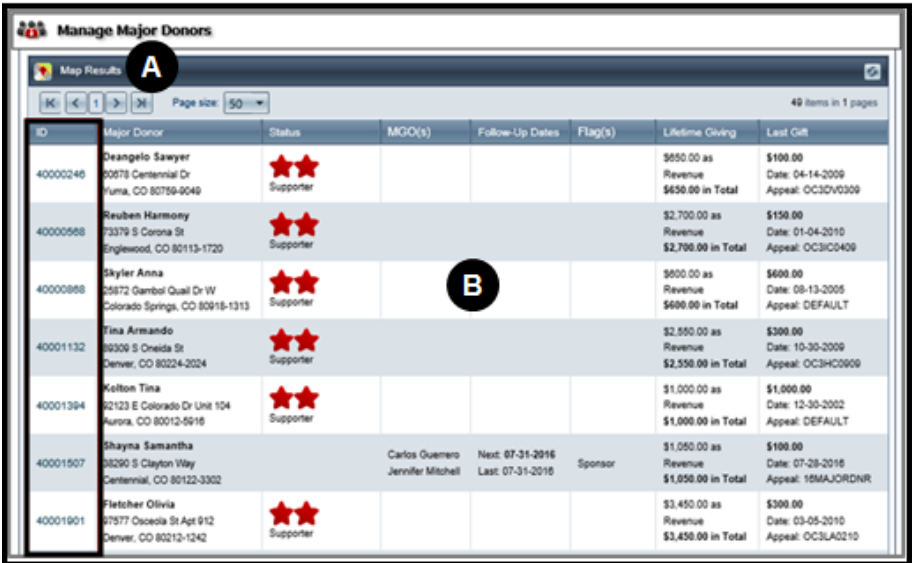

- *A. Click Map Results to view the major donors' location in Google Maps.*
- *B. View specific information about the major donors included in your search results including status, assigned major giving officers, lifetime giving, and last gift.*

## <span id="page-20-0"></span>*Navigate a Major Donor Record*

*The major donor record allows you to view specific information about that donor.*

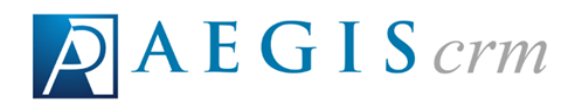

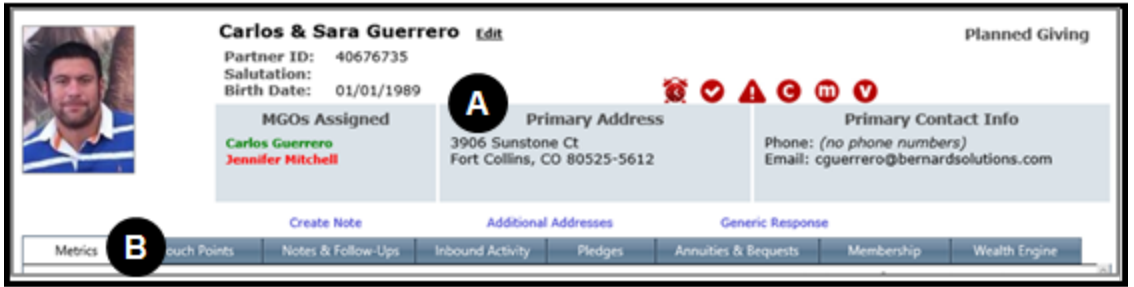

- *A. View the primary address and contact information for the major donor. You can also identify the major giving officers assigned to the donor along with the Partner ID.*
- *B. Access additional information about the major donor including giving metrics, touch points, membership details, pledges, annuities, and bequests. Follow up details as well as inbound activity are available on the record. If your organization uses Wealth Engine, you can also view that information.*

## <span id="page-21-0"></span>*The Metrics Tab*

*On the Metrics tab you can view a summary of the donor's giving history along with revenue by fiscal year and performance to date.*

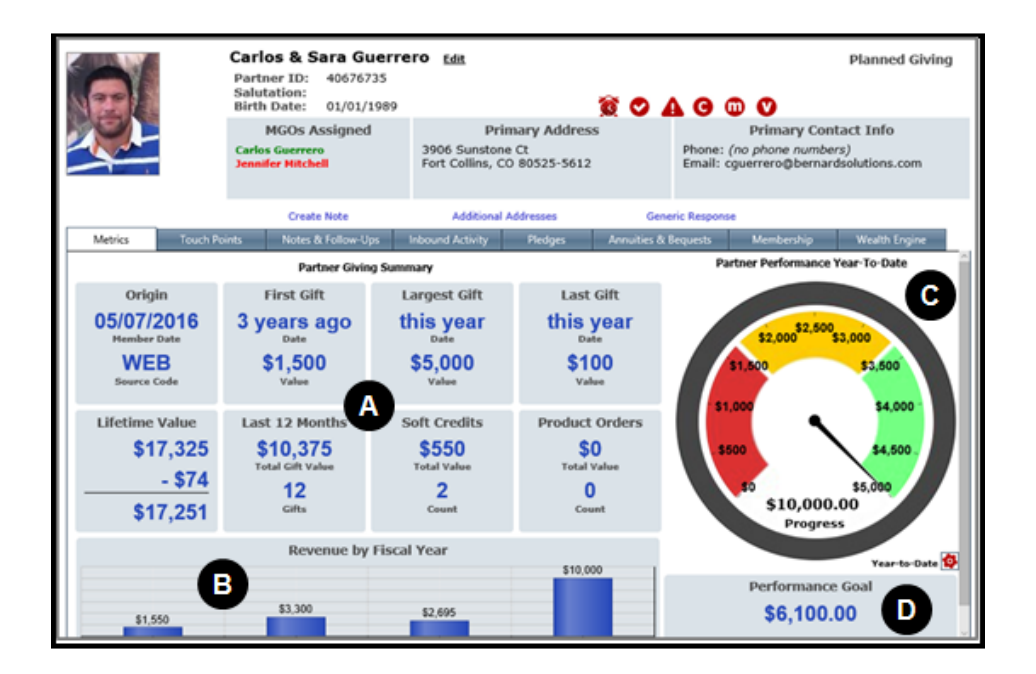

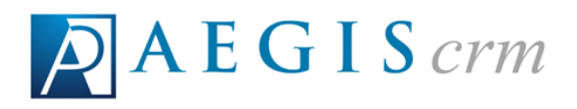

- *A. View a giving summary that includes details about the first, largest, and last gift made by the donor. You can also view the total lifetime value of the gifts, how many gifts were made and total gift value in the last 12 months along with any soft credits given to the donor.*
- *B. View the donor's revenue by fiscal year to see a graph of giving starting from the first year a gift was made.*
- *C. View how much revenue has been received to date toward the performance goal established for the donor.*
- <span id="page-22-0"></span>*D. View the performance goal established for the donor.*

## *The Touch Points Tab*

*On the Touch Points tab, you can view all of the different ways a donor has interacted with your organization.*

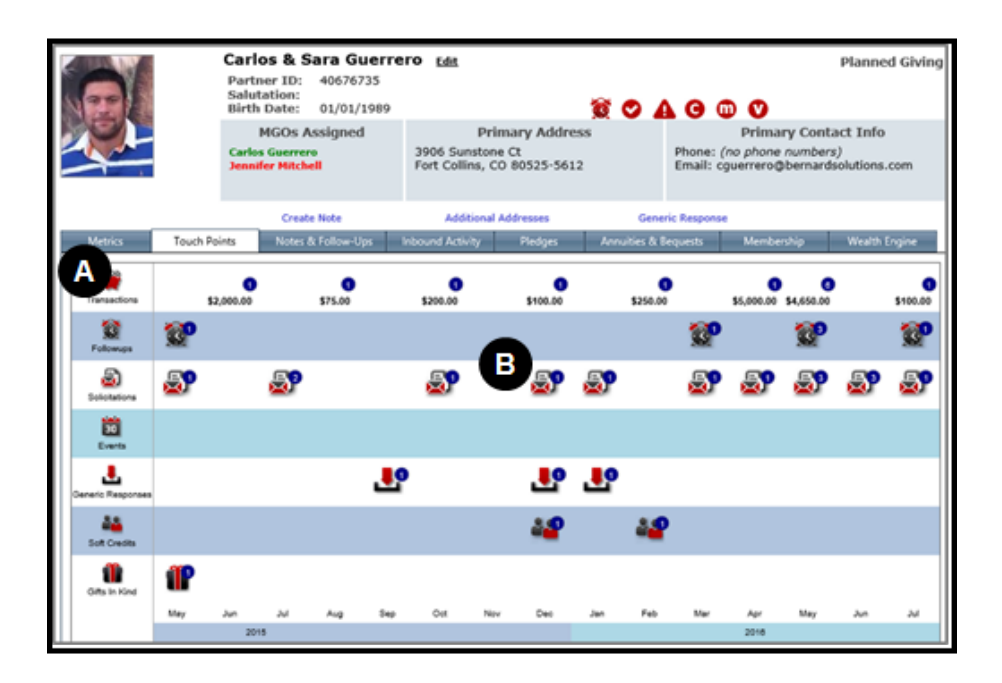

*A. View the different activities including transactions, solicitations, and events used for interacting with a donor. You can also view any soft credits given to a major donor as well as the gifts in kind and generic responses received from the donor.*

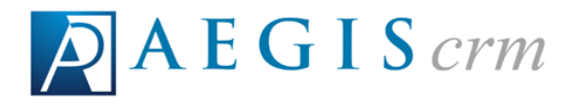

*B. View and access a specific activity to see additional information about that activity.*

# <span id="page-23-0"></span>*The Notes & Follow-Ups Tab*

*On the Notes & Follow-Ups tab, you can search for and view these activities for the major donor.*

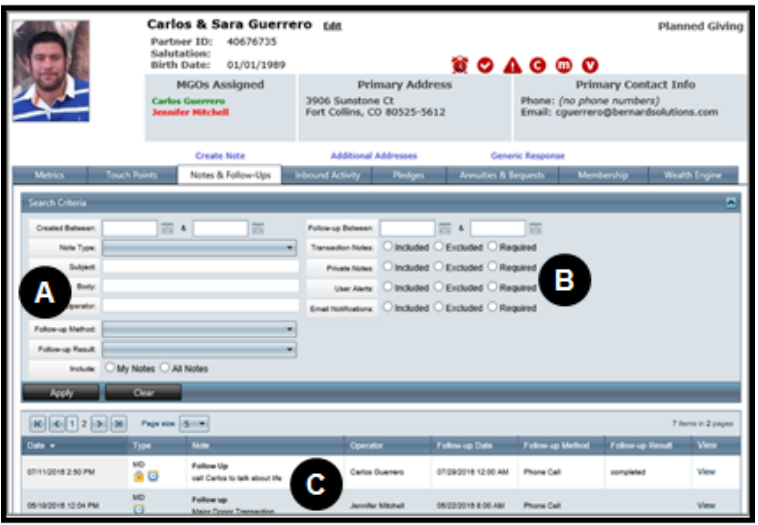

- *A. Enter criteria to search for specific notes or follow-ups.*
- *B. Select whether to include, exclude, or require these note or follow-up types.*
- <span id="page-23-1"></span>*C. View the search results and click View to open the note or follow-up.*

## *The Inbound Activity Tab*

*On the Inbound Activity tab, you can view the activities made by a major donor.*

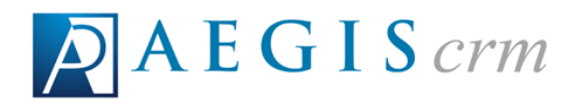

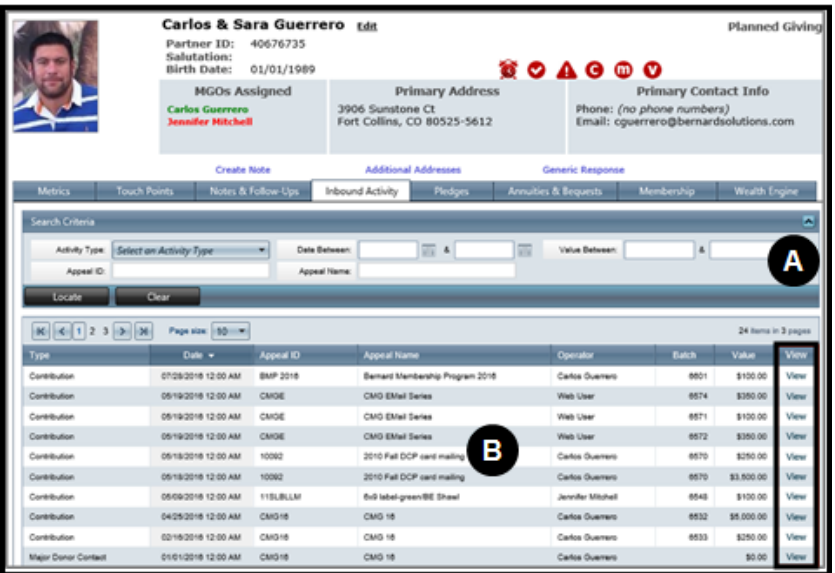

- *A. Enter search criteria to filter the inbound activities that display in the results.*
- *B. View details including Appeal ID, Appeal Name, and Value of the inbound activity. Click View to display information about a specific activity.*

## <span id="page-24-0"></span>*The Pledges Tab*

*On the Pledges tab, you can view details about the pledges made by the major donor.*

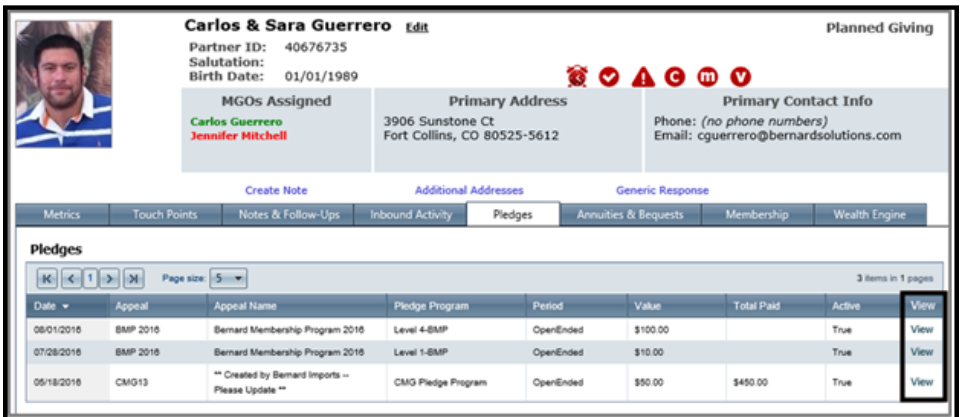

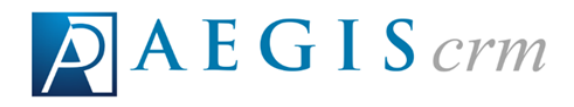

*View details including Appeal and Appeal Name as well as the Pledge Program and Value of the pledge. Click View to access additional information about a specific pledge.*

# <span id="page-25-0"></span>*The Annuities & Bequests Tab*

*On the Annuities & Bequests tab, you can view information about these major giving activities.*

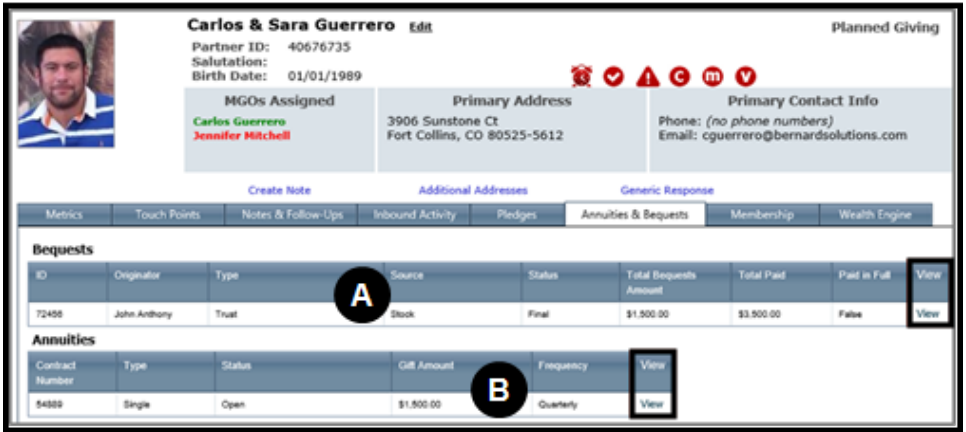

- *A. View information including the Type, Source, and Total Bequests Amount for any bequests made by the donor. Click View to access additional information about a specific bequest.*
- *B. View the Type, Status, Gift Amount, and Frequency for any annuities given by the donor.*

## <span id="page-25-1"></span>*The Membership Tab*

*On the Membership tab, you can view details about the major donor's participation in a membership program.*

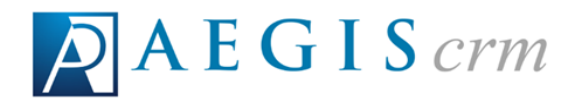

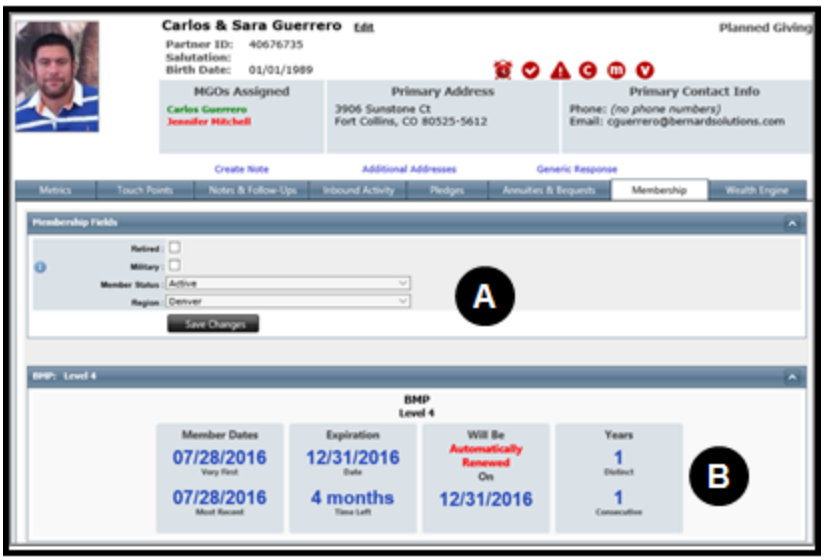

- *A. View the membership fields associated with the major donor.*
- *B. View the dates, expiration, and renewal details as well as number of years the donor has been part of the membership program.*

#### <span id="page-26-0"></span>*The Wealth Engine Tab*

*On the Wealth Engine tab, you can view details about the major donor's ability to give major gifts to your organization. You must subscribe to Wealth Engine in order to use this functionality.*

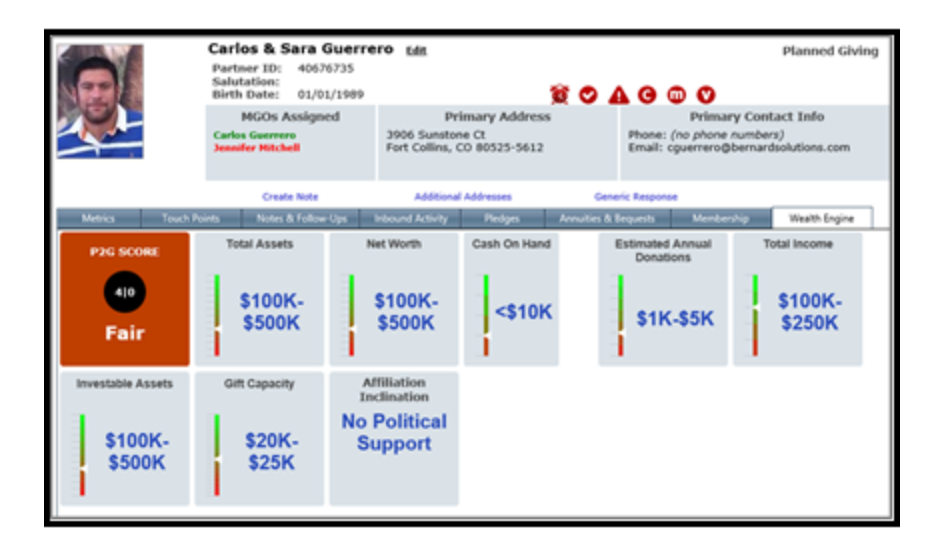

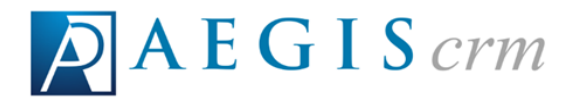

*View information about the net worth, total assets, total income, and amount of giving capacity.*

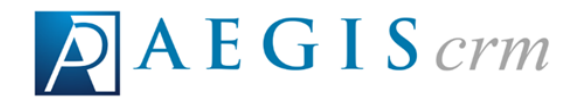

# <span id="page-28-0"></span>*Follow Up with a Major Donor*

*When working with Major Donors, it is important to contact them on a regular basis to strengthen the relationship you have with them. Creating notes on the Major Donor record sets up a reminder to follow up with the donor.*

# <span id="page-28-1"></span>*Add a Follow Up on a Major Donor Record*

*To add a follow up locate and open the major donor record, click Create Note, and then follow these steps:*

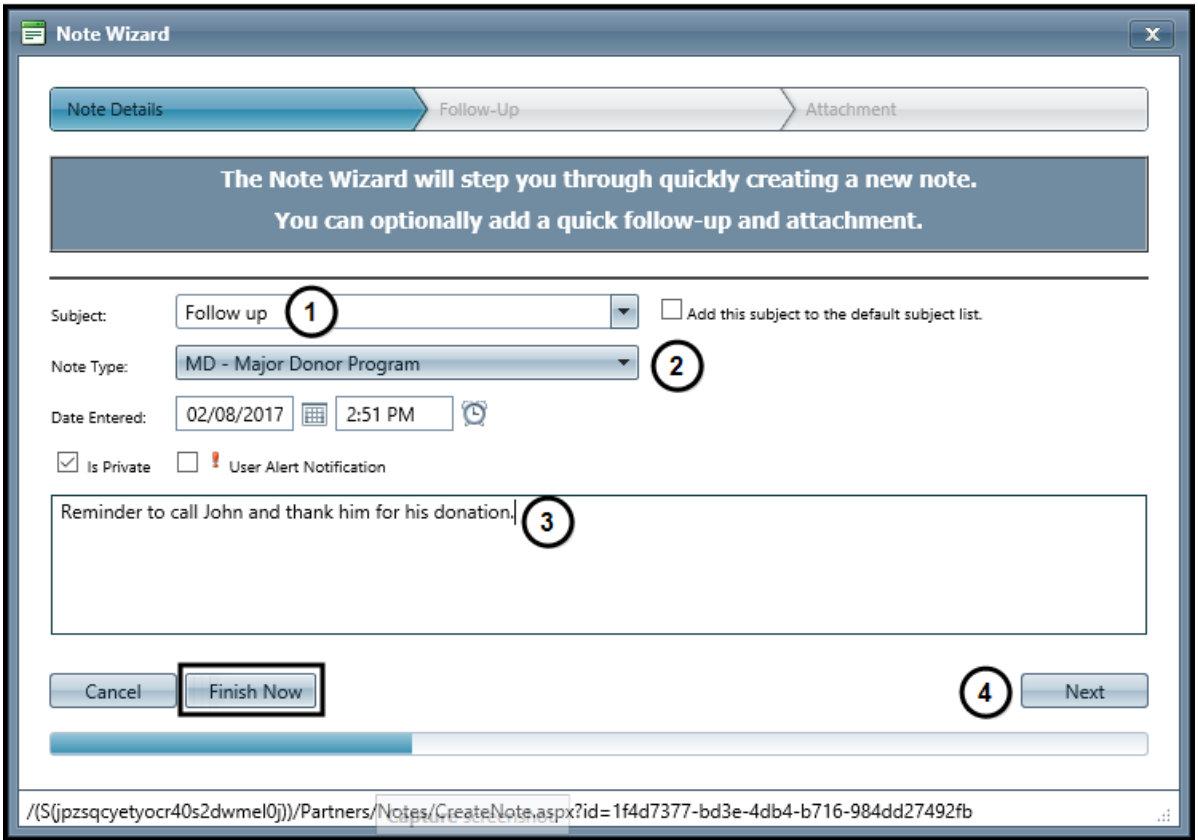

- *1. Select the Subject for the note.*
	- *a. Follow up is the default and you can choose a different subject from the options in the list.*

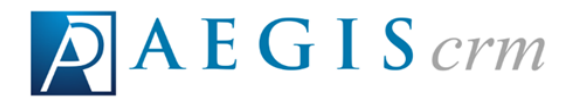

- *2. Select the Note Type.*
	- *a. MD - Major Donor Program is the default and you can choose a different note type from the options in the list.*
- *3. Enter information about the follow up.*
- *4. Click Next.*
	- *a. If you do not want to set up a follow up reminder or attach any documents, you can click Finish Now to save the note.*
- *5. Click Add Followup on the Follow-Up screen.*

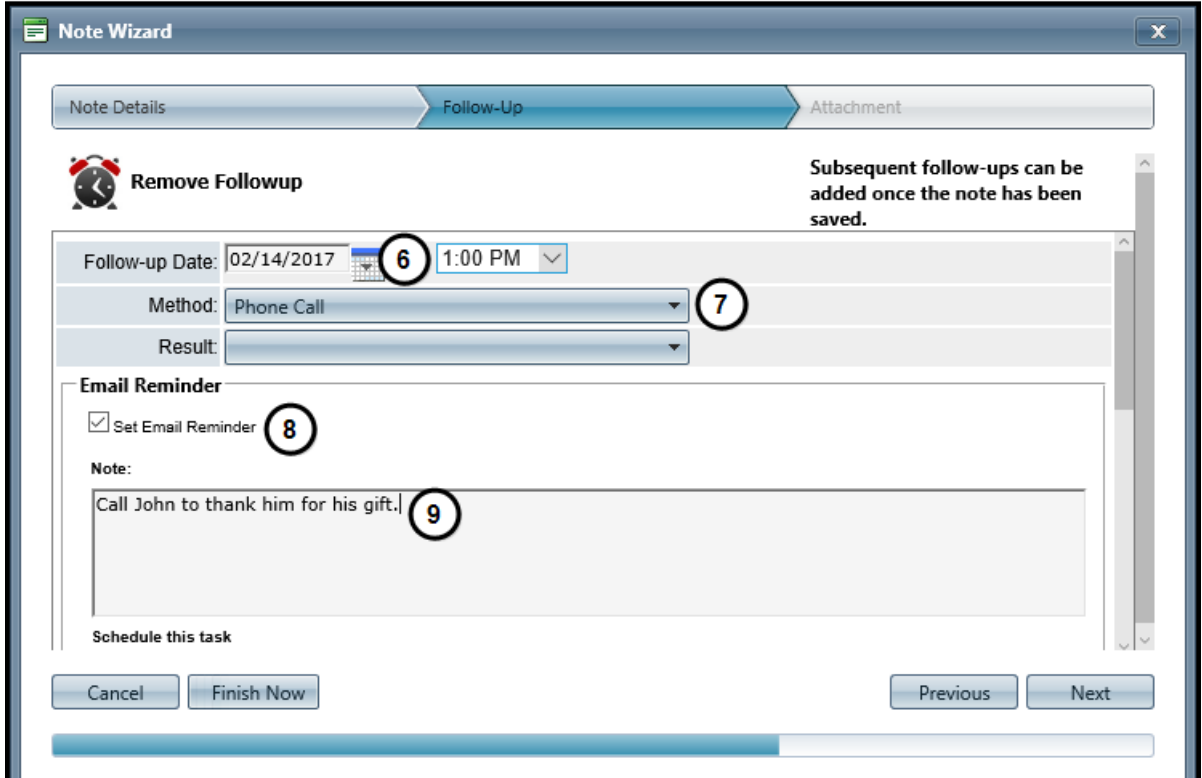

- *6. Select a Follow-up Date and time for the followup.*
- *7. Select a Method for the followup.*
- *8. Mark the Set Email Reminder checkbox to generate an email reminder for the followup.*

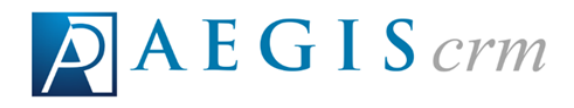

- *9. Enter details in the Note frame to include in the email.*
	- *a. Scroll down to access the email reminder settings.*

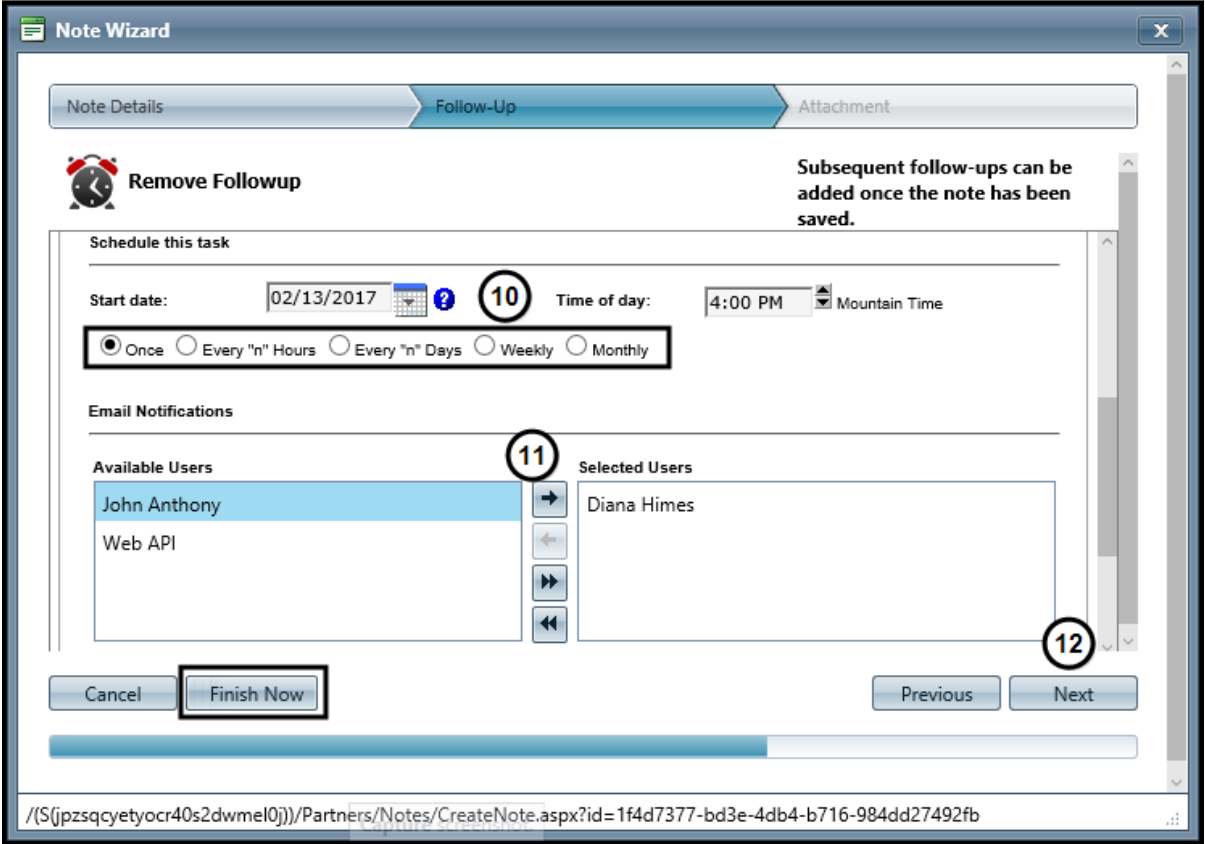

- *10. Select the Start date and Time of day to send the email.*
	- *a. Select how often to send the email.*
- *11. Select a user in the Available Users frame and click the right arrow button to add them to the Selected Users frame so they receive a copy of the email.*
	- *a. The user who creates the note is automatically added to the Selected Users frame.*
- *12. Click Next.*
	- *a. If you are not attaching any documents, you can click Finish Now to save the note.*

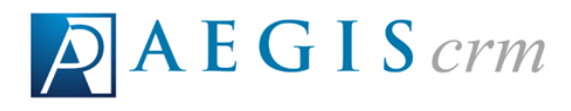

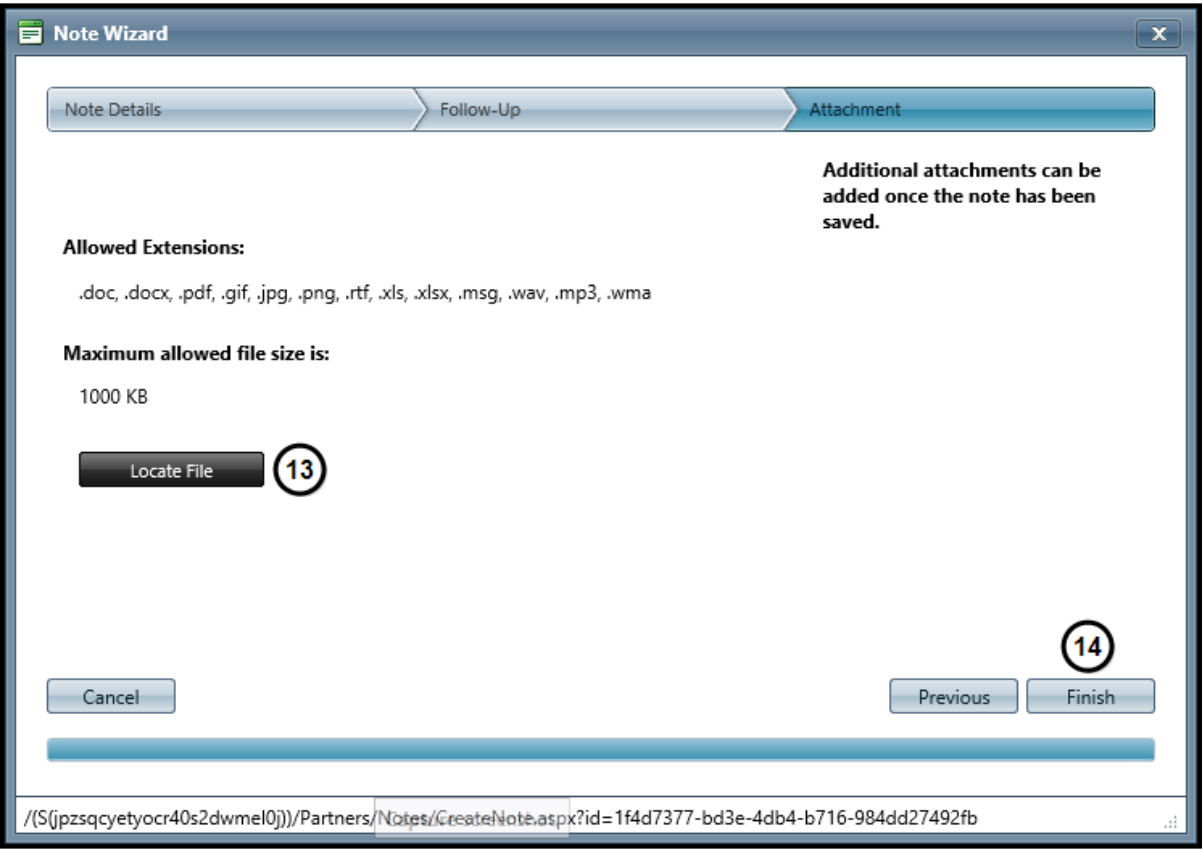

- *13. Click Locate File to search for an upload an attachment to the note.*
- *14. Click Finish.*

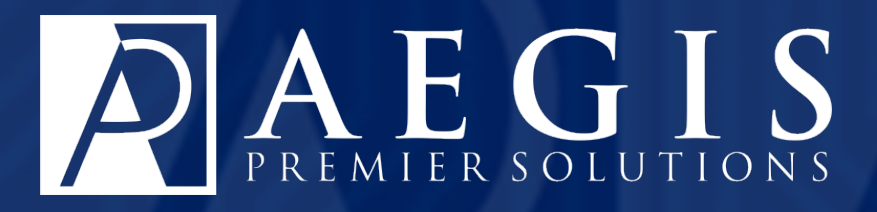

*©2017 Aegis Premier Solutions*